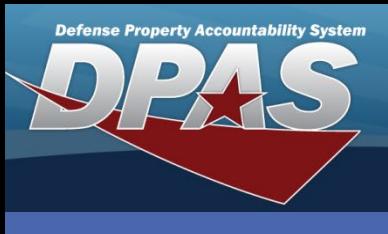

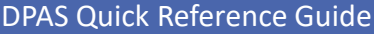

## **Process a FAST Vehicle for Disposition**

- 1. In the DPAS Property Accountability module, navigate to **Disposition** from the **Asset Management** menu - The Search Criteria section displays.
- 2. Select **Disposal** for the **Type Action** field.
- 3. Complete more fields to narrow the search results.
- 4. Select the Search button the page advances to the **Search Results** grid.
- 5. Select the checkbox(es) of the desired asset(s) for processing and select the **Continue** button – the page advances to the **Selected Row(s)** grid. *Steps continued on next page.*

When multiple assets are being processed for disposal, you can use the **Select All** and **Deselect All** buttons to expedite the selection process. To view FAST vehicles listed for disposition, perform a Maintenance Asset Inquiry in the DPAS Maintenance & Utilization module. Use the Drop Down button to select FAST Reportable as "Yes" and Maintenance Management Code as "AWD – Awaiting Disposition".

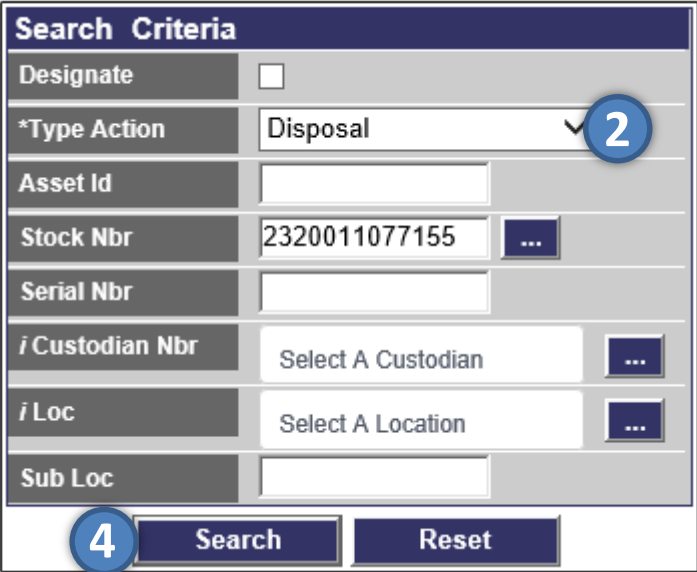

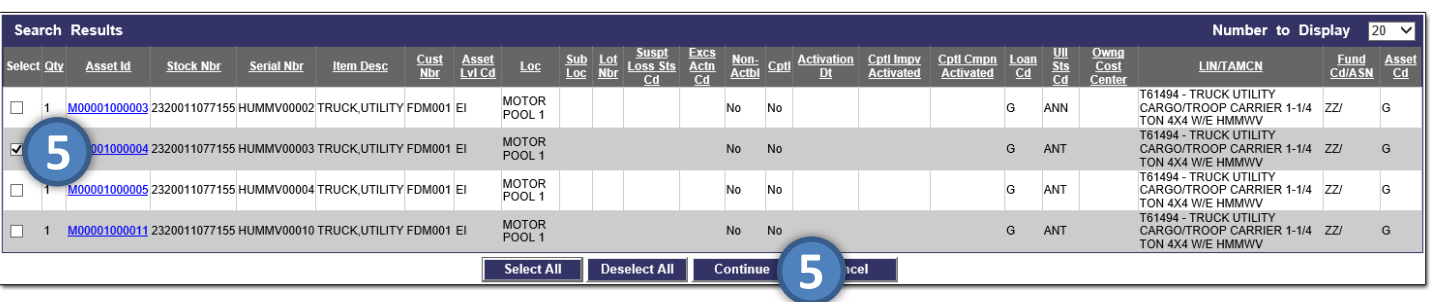

**CUI**

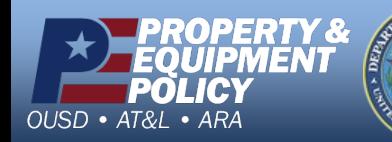

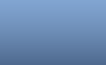

1 **DPAS Call Center 1-866-498-8687**

**DPAS Website http://dpassupport.golearnportal.org**

### **Vehicle Disposition**

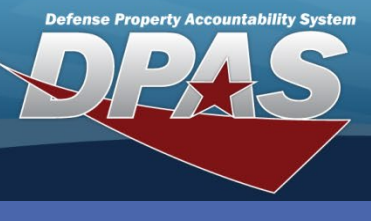

#### **DPAS Quick Reference Guide**

### **Vehicle Disposition**

# **Process a FAST Vehicle for Disposition**

6. Confirm the selected item(s) and select the Continue button to process the transaction – the page advances to the **Disposition** page.

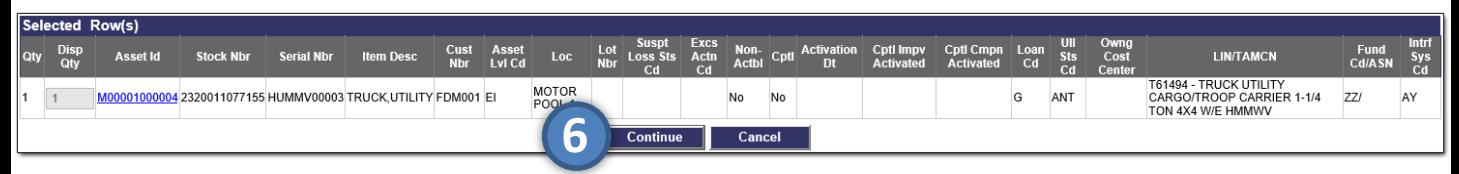

- 7. Enter the Document Number or use the Browse button to select the **Document Number**.
- 8. Enter the date or use the Calendar button to select the **Retirement/Dspsl Dt**.
- 9. Use the Drop Down button to select the **Cond Cd**.
- 10.Use the Drop Down button to select the **Fund Cd**.
- 11.Enter the required (\*) **Ship To Address** fields.
- 12.Enter comments in the **History Remarks** field.

Use the Browse button to search for and select the desired Ship To recipient. Data from the recipient will auto-fill the fields.

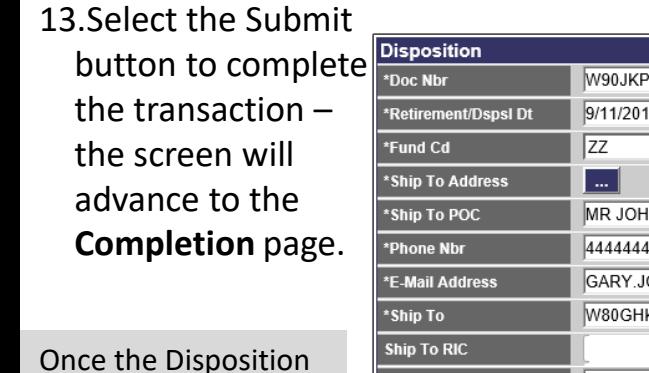

Once the Disposition has been completed in the PA module, the asset will appear in the M&U module's Maintenance Asset Master as "Awaiting Disposition".

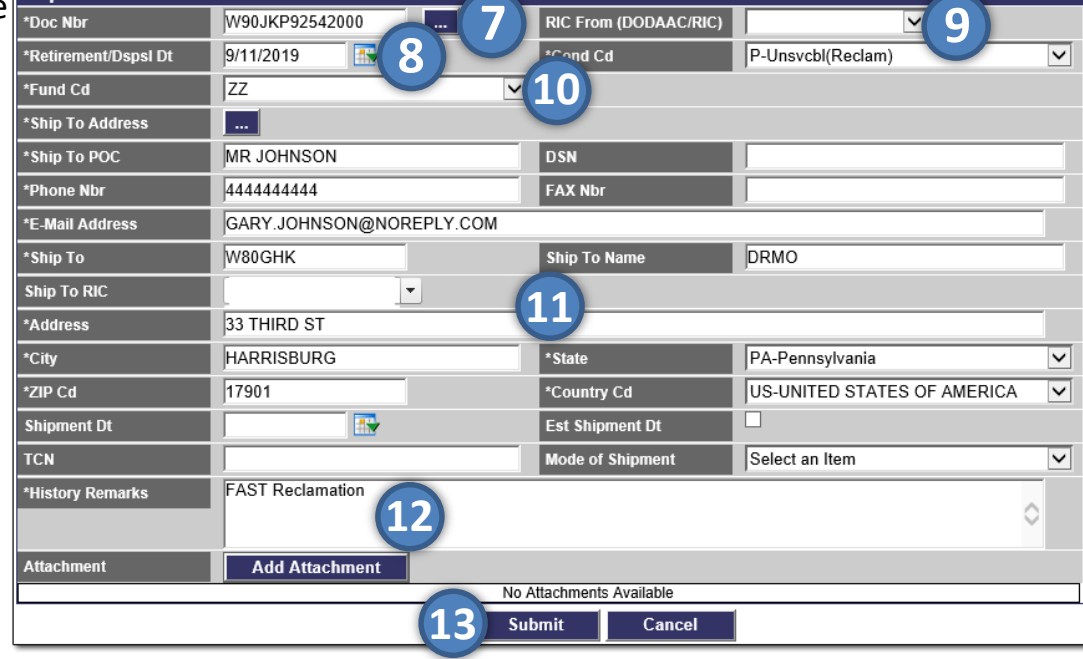

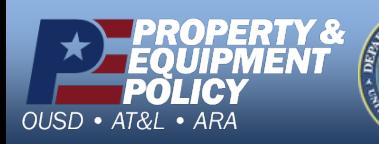

**CUI**

2 **DPAS Call Center 1-866-498-8687**

**DPAS Website http://dpassupport.golearnportal.org**

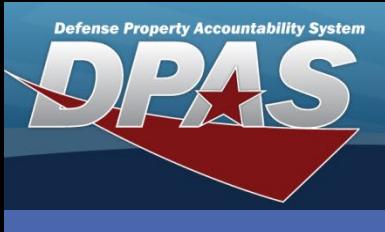

**DPAS Quick Reference Guide** 

#### **Vehicle Disposition**

## **Verify FAST Vehicle Awaiting Disposition**

- 1. In the DPAS Maintenance and Utilization module, navigate to the **Maintenance Asset Master** from the **Maintenance** menu – The Search Criteria section displays.
- 2. Use the **Drop Down** button to select "AWD – Awaiting Disposition" for the **Maint Mgt Cd** field.
- 3. Complete more fields to narrow the search results.
- 4. Select the Search button the page advances to the **Search Results** grid.

FAST vehicles processed for Disposition in PA appear in M&U's Maint. Asset Master. These assets cannot be updated or removed from this status during the present fiscal years. At the end of the fiscal year, the FAST assets are processed and removed from the Maint Asset Master.

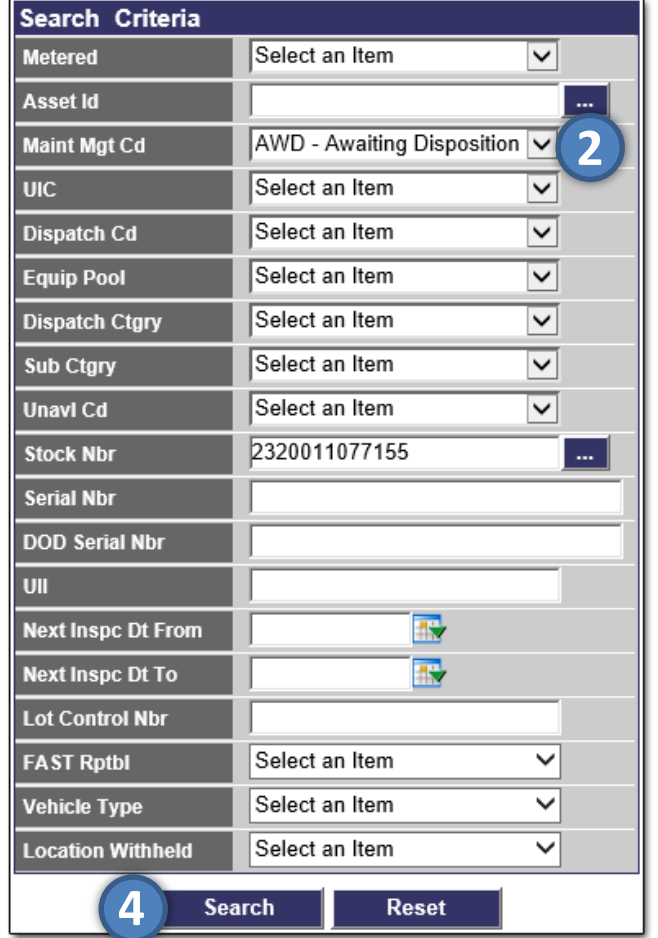

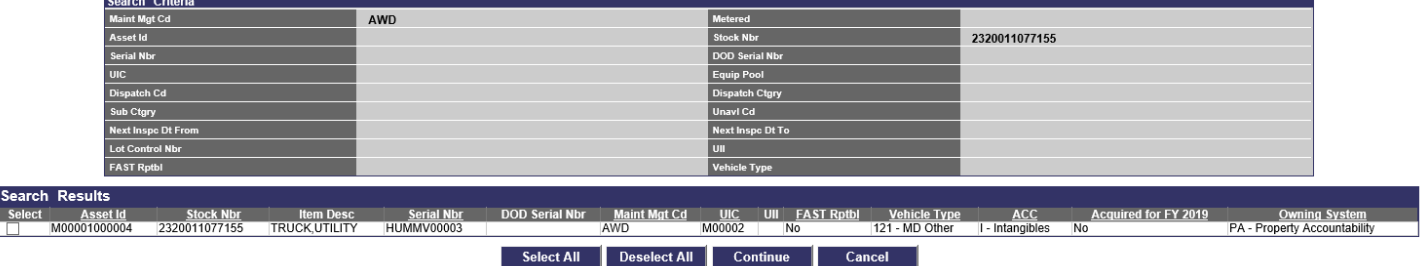

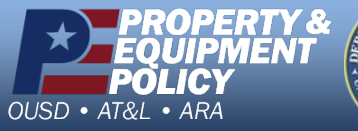

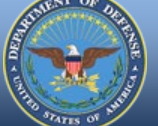

3 **DPAS Call Center 1-866-498-8687**

**DPAS Website http://dpassupport.golearnportal.org**

**CUI**